# **Installer et ajouter une adresse mail sur Thunderbird**

## *Dernière modification le 06 avril 2022*

### **Résumé**

Vous souhaitez gérer vos mails avec une application depuis votre ordinateur ? Ce tutoriel sur Thunderbird vous guidera dans l'installation et l'ajout de vos adresses dans le logiciel.

### **Prérequis**

#### Utiliser un ordinateur sous Windows

- Avoir une connexion Internet
- · Avoir une adresse e-mail et son mot de passe associé

Thunderbird est un logiciel Open [Source](https://fr.wikipedia.org/wiki/Open_source) pour gérer une ou plusieurs adresses mail depuis votre ordinateur sous Windows 10 (compatible Windows 7 et +). Envoyez, recevez et triez vos mails sans limite de stockage.

La version 52 de Thunderbird et les versions supérieures ne prennent plus en charge mac OS 10.6,

10.7 et 10.8. Si vous utilisez une version antérieure de macOS, il existe des possibilités qui vous permettent d'utiliser encore une version sûre de Thunderbird.

# **Étape 1**

Rendez-vous site le site [officiel](https://www.thunderbird.net/fr/) pour télécharger le

logiciel. Sur la page d'accueil, cliquez sur

#### **Téléchargement gratuit**.

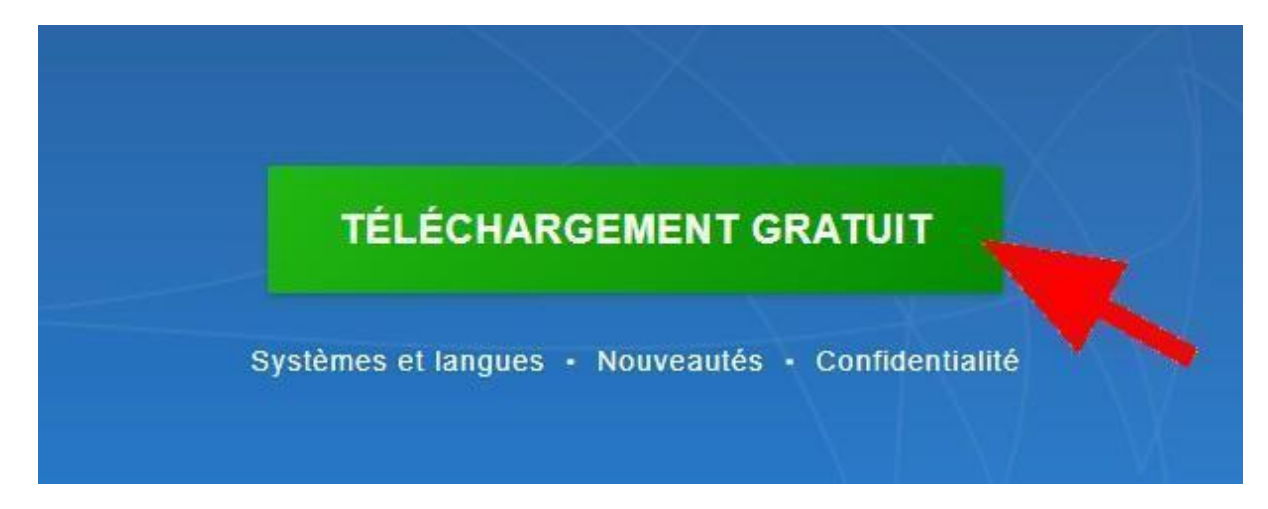

Enregistrez le fichier **Thunderbird Setup.exe** sur votre ordinateur.

# **Étape 2 :**

● Cliquez sur le fichier téléchargé : **Thunderbird Setup.exe** pour installer le logiciel. Dans l'assistant d'installation, cliquez sur **Suivant**.

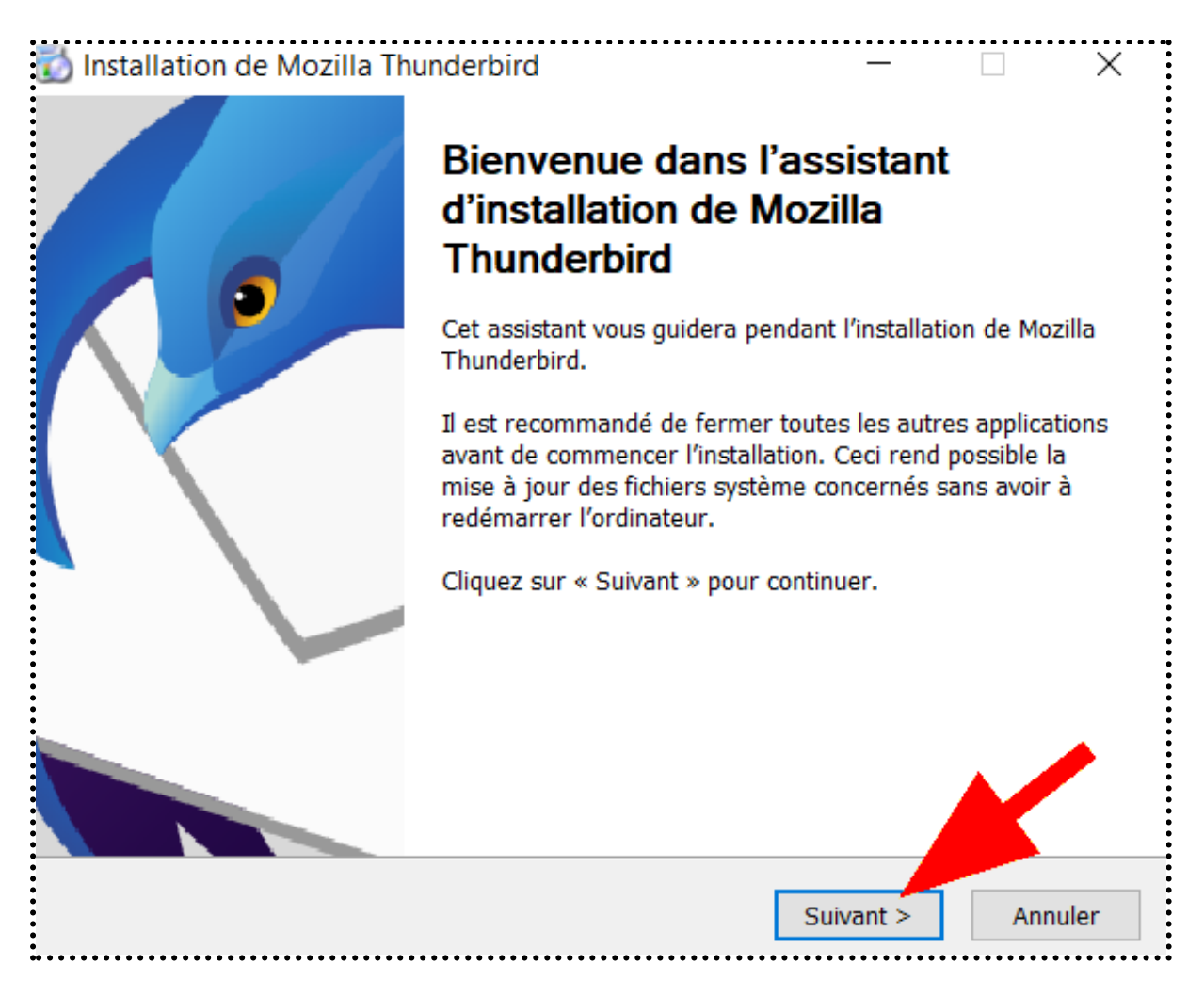

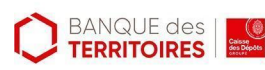

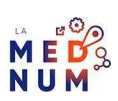

Choisissez l'option par défaut **Standard**, puis cliquez sur **Suivant**.

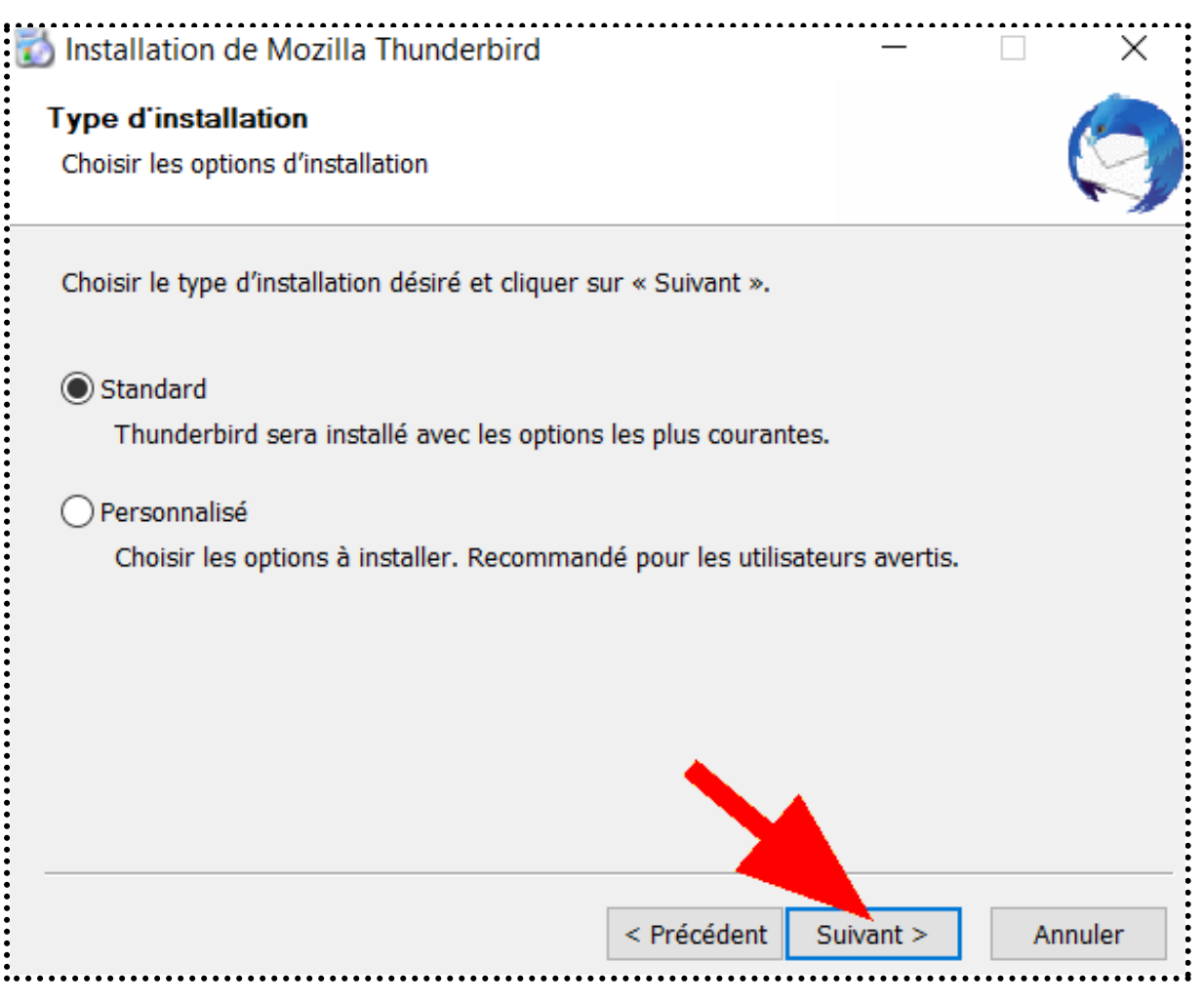

Pour terminer l'installation, cliquez sur **Installer**.

# **Étape 3**

Pour ajouter une adresse mail, cliquez sur **le raccourci ou l'icône Thunderbird** de votre [bureau](https://cours-informatique-gratuit.fr/dictionnaire/bureau-windows/) pour ouvrir le logiciel et **Ouvrez** le logiciel Thunderbird.

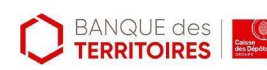

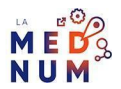

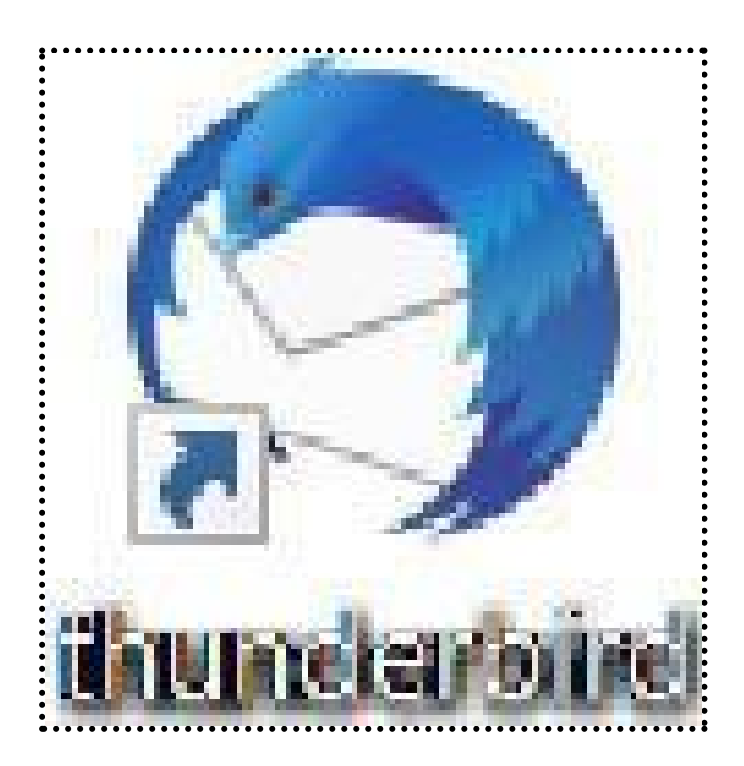

À la première ouverture, le logiciel suggère d'ajouter un mail au logiciel.

Saisissez votre **nom complet, l'adresse mail** et **le mot de passe de l'adresse mail**, puis cliquez sur

**Continuer**.

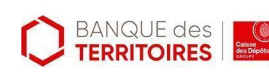

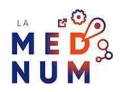

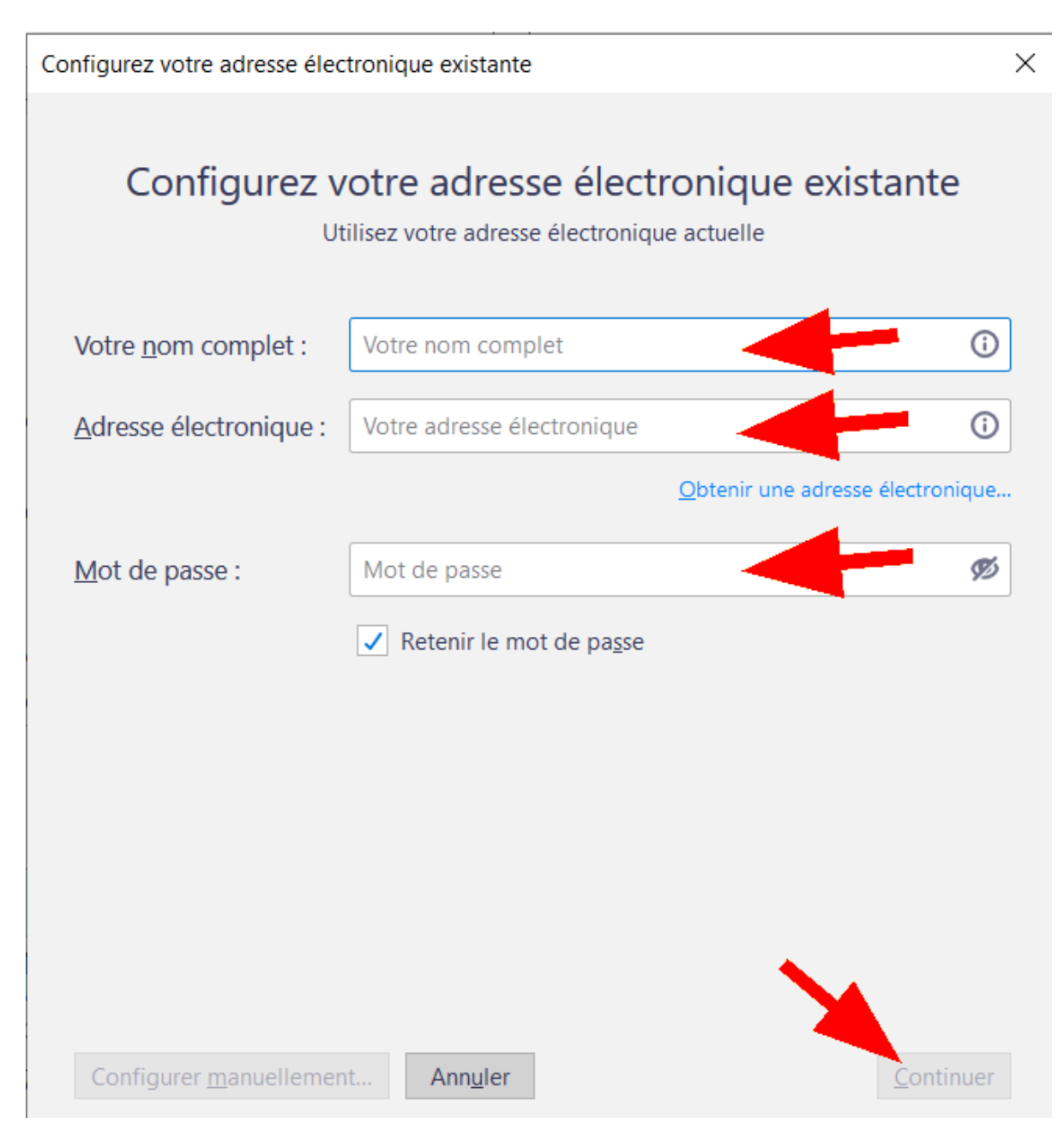

Si vos informations sont correctes, le logiciel configurera automatiquement le compte, cliquez sur **Te r m i n é**.

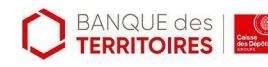

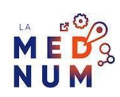

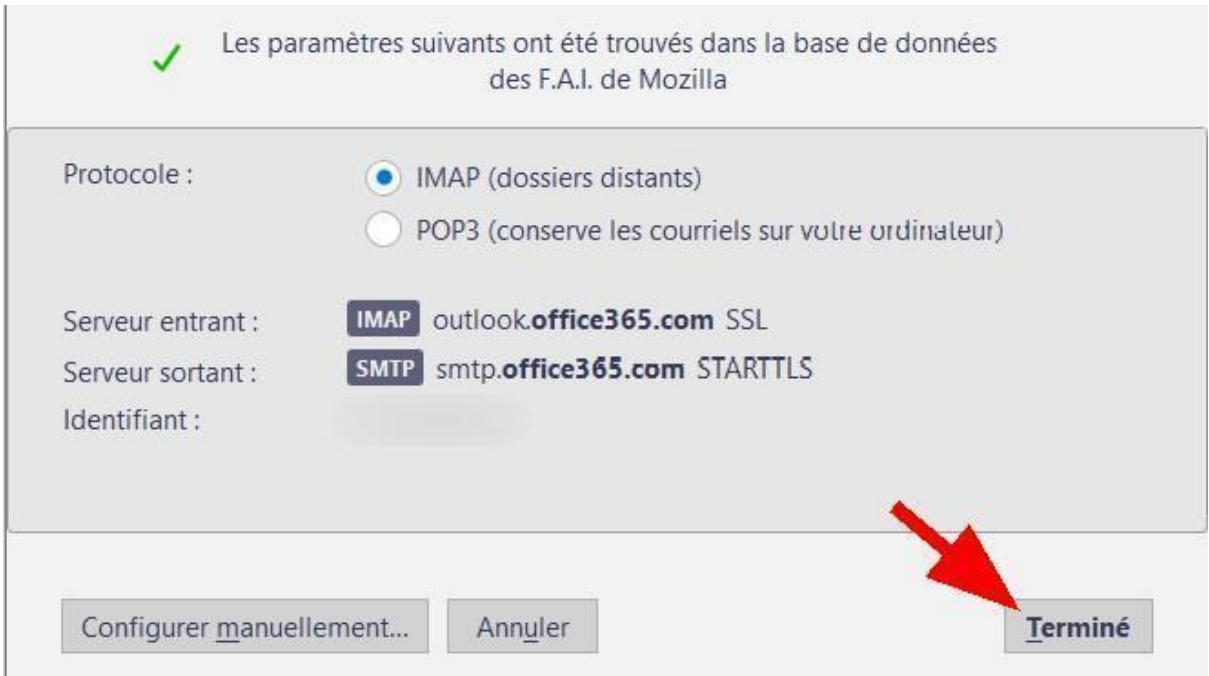

### **Bon à savoir**

Vous pouvez choisir entre deux options de gestion de l'adresse mail :

**IMAP** (Internet Message Access Protocol)

Le protocole IMAP ne se contente pas de relever les courriels, mais synchronise les messages, puisque les courriels restent sur le serveur et vous permet donc d'avoir accès à vos courriels depuis n'importe quel appareil.

**POP** (Post Office Protocol)

Le protocole POP vous permet de récupérer vos courriels sur un serveur distant et de les télécharger sur votre ordinateur. Les courriels sont supprimés du serveur et sont téléchargés sur votre ordinateur.

Pour savoir si votre compte utilise le protocole IMAP ou POP, consultez la page **Paramètres serveur**

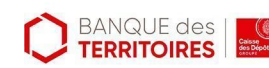

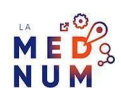

dans les paramètres du compte.

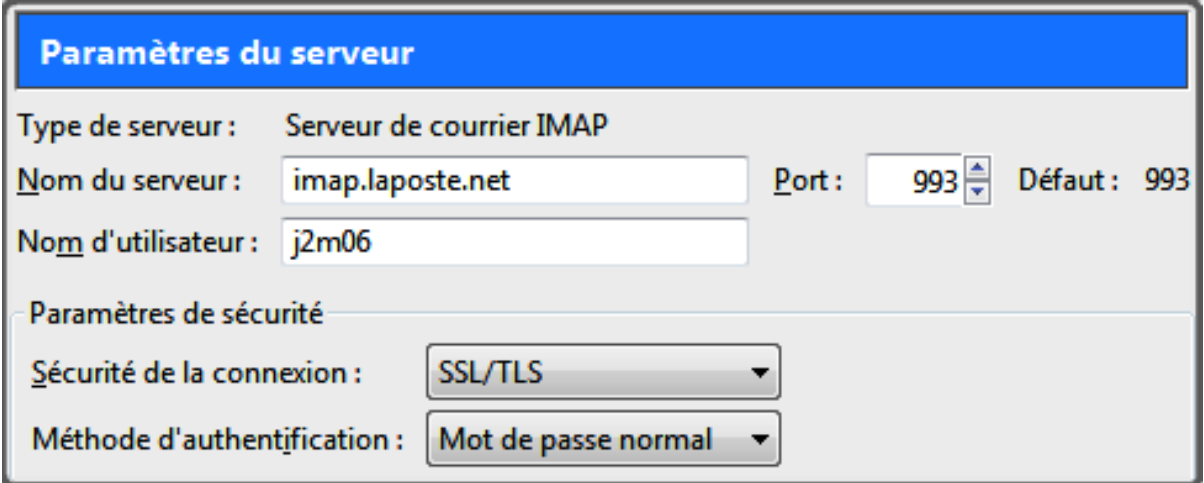

Pour ajouter une **adresse mail supplémentaire**, dans la barre des menus en haut à gauche, cliquez sur **Fichier,** puis sur **Nouveau** et sur **Compte courrier existant**…

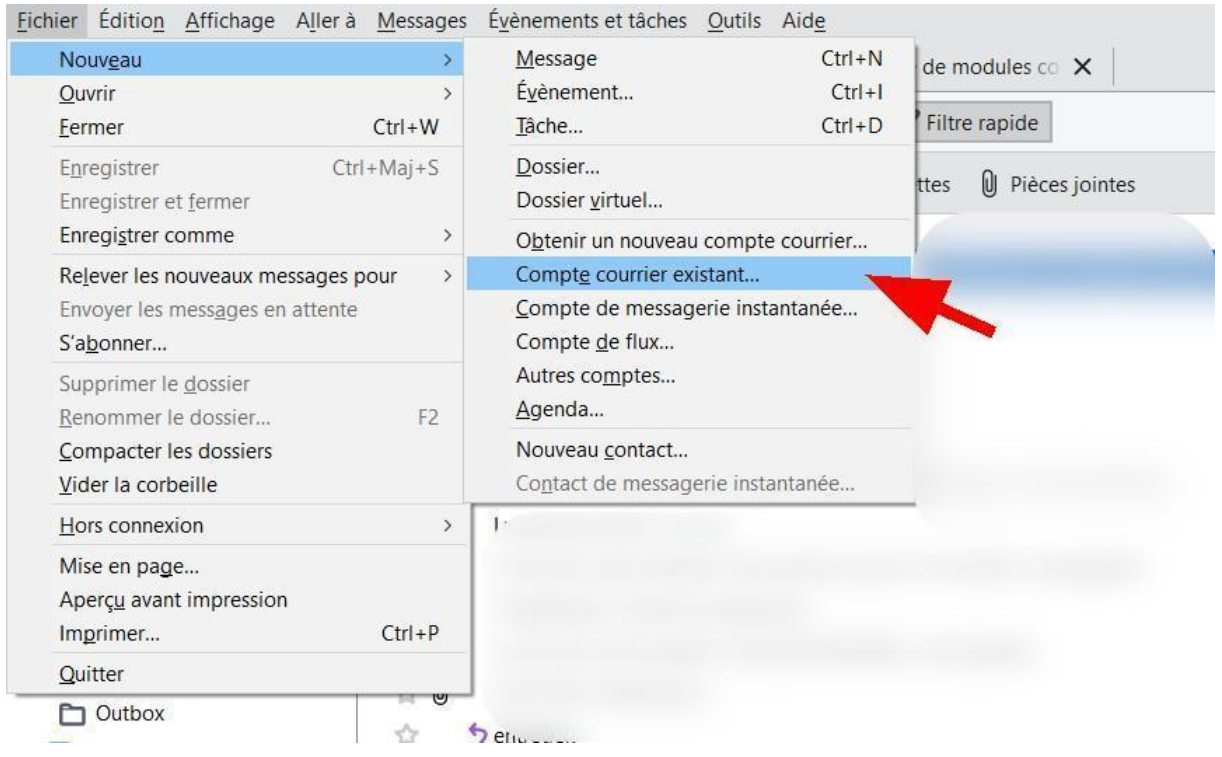

Suivez les instructions décrites au début de **l'étape 3** pour saisir vos informations.

Après l'ajout de votre nouvelle adresse, dans la partie gauche de l'interface, la zone des messages charge votre page de démarrage du **Courrier** et vous aurez **accès aux adresses mails** ainsi qu'aux **différents dossiers**.

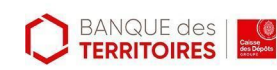

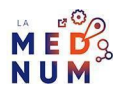

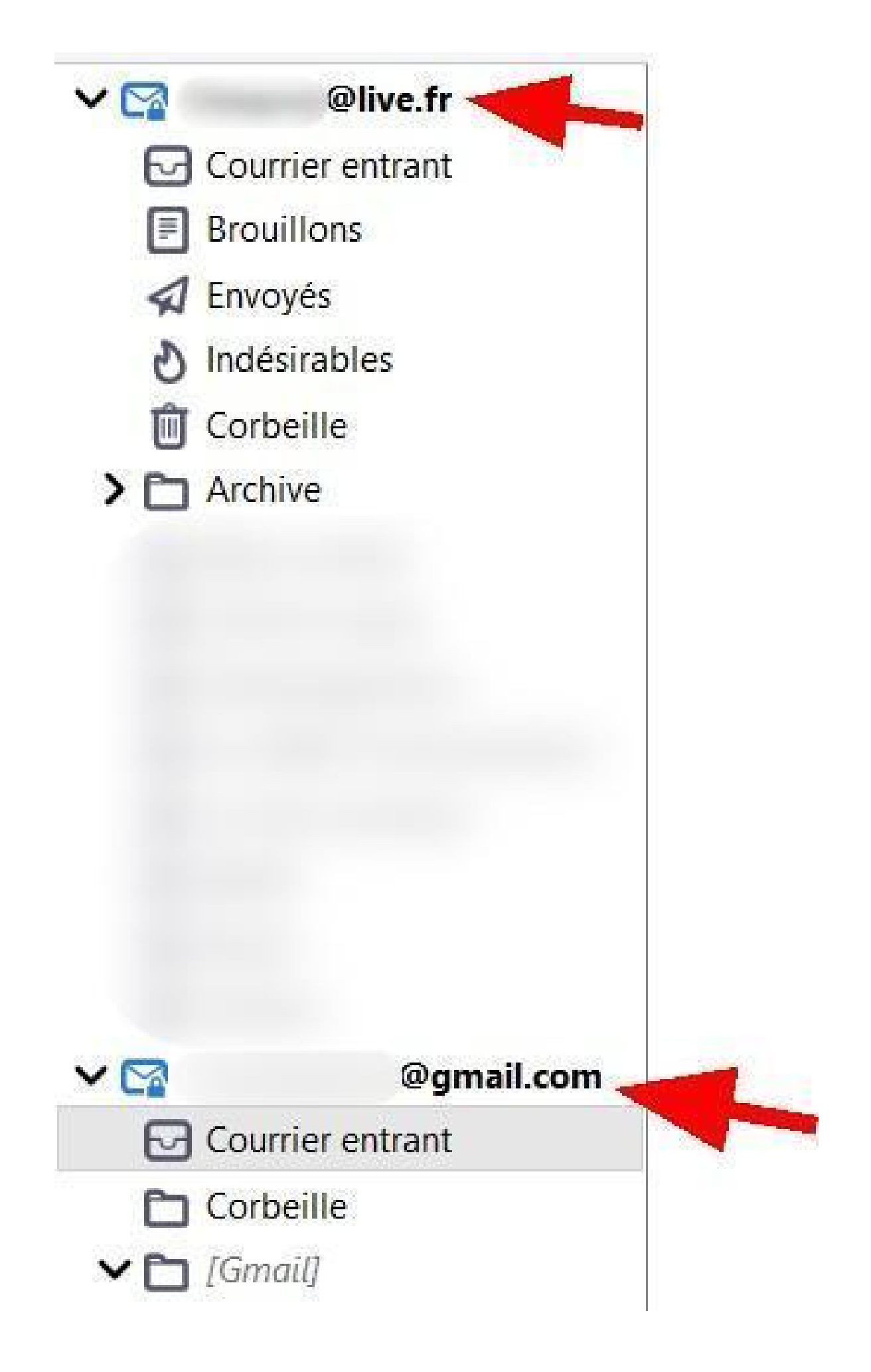

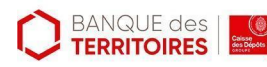

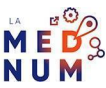

Ce tutoriel **Installer et ajouter une adresse mail sur Thunderbird** est issu de [Solidarité](https://www.solidarite-numerique.fr/) [Numérique.](https://www.solidarite-numerique.fr/)

## **Pour aller plus loin - liens utiles**

- **FAQ [Thunderbird](https://support.mozilla.org/fr/products/thunderbird)**
- ● Serveurs sortant et entrant des [principaux](https://www.commentcamarche.net/applis-sites/mail/981-trouver-les-adresses-des-serveurs-de-mail-pop-imap-smtp/) comptes mail

### **Licence**

Ce tutoriel est mis à disposition sous les termes de la Licence Ouverte 2.0 (ou cc by SA). Ce tutoriel *a été produit dans le cadre du projet Clic&Connect. L'objectif est d'accompagner les petites structures économiques dans leurs besoins d'acquisition d'outils numériques et de leur permettre d'accéder aux dispositifs publics mis en place visant à maintenir, développer et pérenniser l'activité des TPE.Tous les éléments reproduits dans les captures d'écran sont la propriété des sites desquels ils sont tirés.*

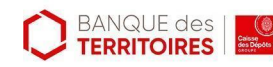

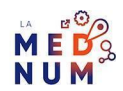